# **Gantt Chart Elements**

The following section will walk you through the elements of your Gantt chart panel and explain how to accomplish many common tasks.

## Toolbar

Using the toolbar, you can:

- Access Gantt Chart Settings
- Adjust the chart's appearance
- Select which elements are shown within your timeline
- Create dependencies
- Turn tasks into milestones

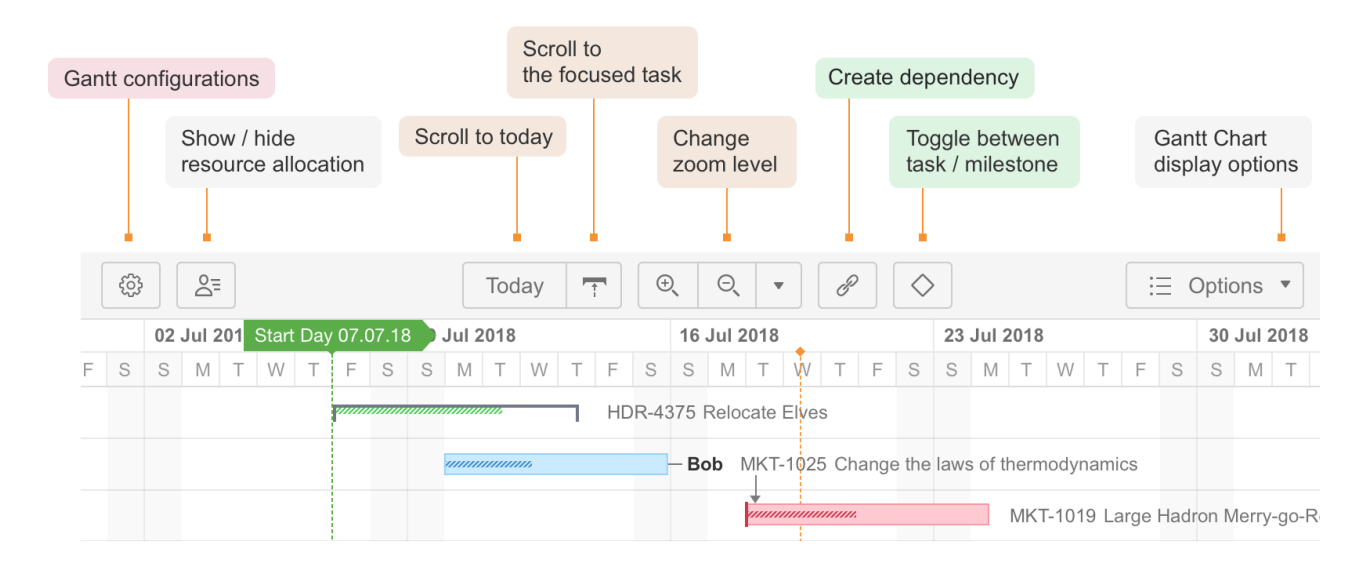

## **Timeline**

Your timeline contains visual representations of tasks, dependencies, progress, milestones and other key dates.

It is also where you will do most of your work. As you saw in [Working with Tasks,](https://wiki.almworks.com/display/gantt012/Working+With+Tasks) you can adjust tasks and dependencies directly from your timeline.

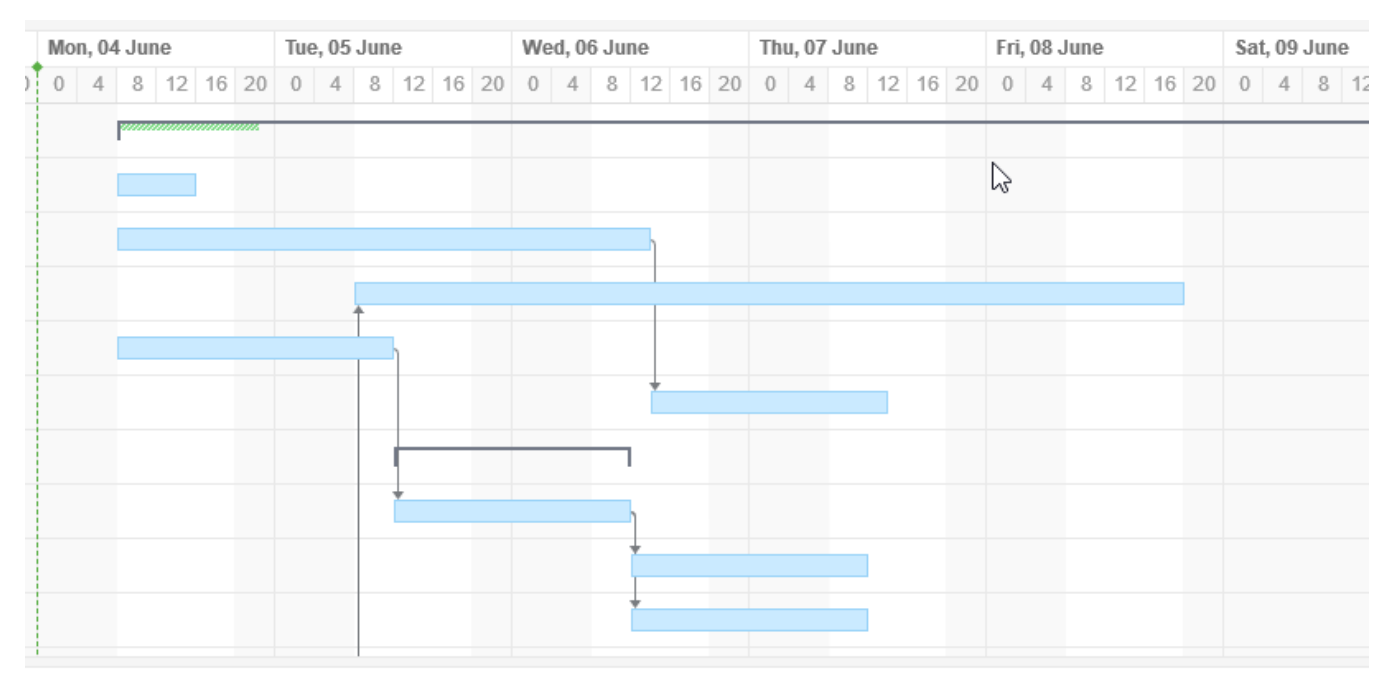

## Time Scale

You can quickly navigate or focus your timeline in a variety of ways:

- Zoom in or out to see more or less of your timeline
- Scroll horizontally or vertically
- Hold the **Shift** key and drag the chart with your pointer
- Focus in on the current date with the **Today** button
- Navigate to the current task with the Focused Task button (next to the Today button)

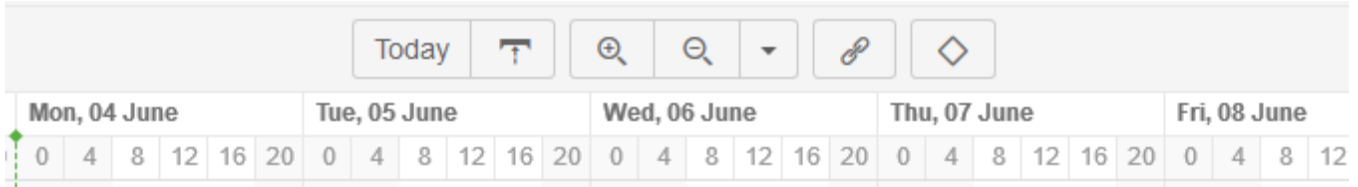

#### Start Day and Current Date

The project start date is indicated by a green vertical dashed line. The current date/time is indicated by an orange vertical line.

Mousing over the point at the top of either line will display the exact date.

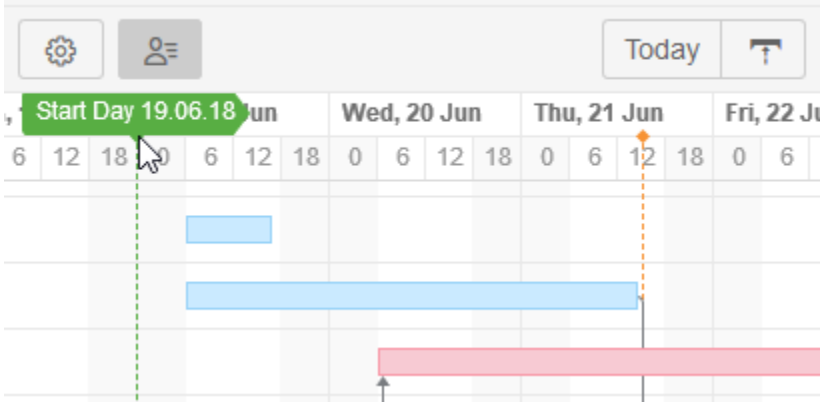

## Fix Versions and Sprints

You can also include markers for fix versions and sprints in your Gantt chart.

- Fix Version markers display version names. By hovering over a marker, you can also see the release date and project key (if versions are shown for multiple projects).
- Sprints can be visualized based on sprints already defined in a specified board, or you can display anticipated sprints by specifying the day of the week sprints start and sprint duration. (See [Gantt Chart Settings](https://wiki.almworks.com/display/gantt012/Gantt+Chart+Settings) for instructions on specifying sprint timelines.)
- Hovering over a sprint marker will display the sprint name for existing sprints or the sprint number for future sprints, along with the sprint date. Active sprints are marked with a solid line.

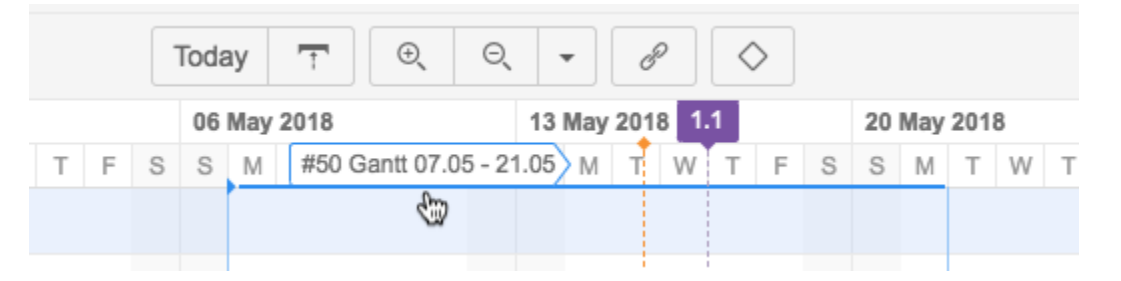

#### Task Bars

Structure items are represented in the chart as task bars.

A task's position on the timeline is based either on its dependencies or on manually-set Start or/and Finish dates.

- If you have configured Gantt to track the progress of tasks, that will be shown inside the bar. To show/hide progress, use the **Options** menu in the Gantt toolbar.
- If a task is a part of the critical path, it is shown red. The rest of the tasks are blue. You can show or hide critical path highlighting using the **Options** menu in the Gantt toolbar.

## Task Details Panel

Clicking a task bar will display the task details panel, which contains information about the task's timeline and resources.

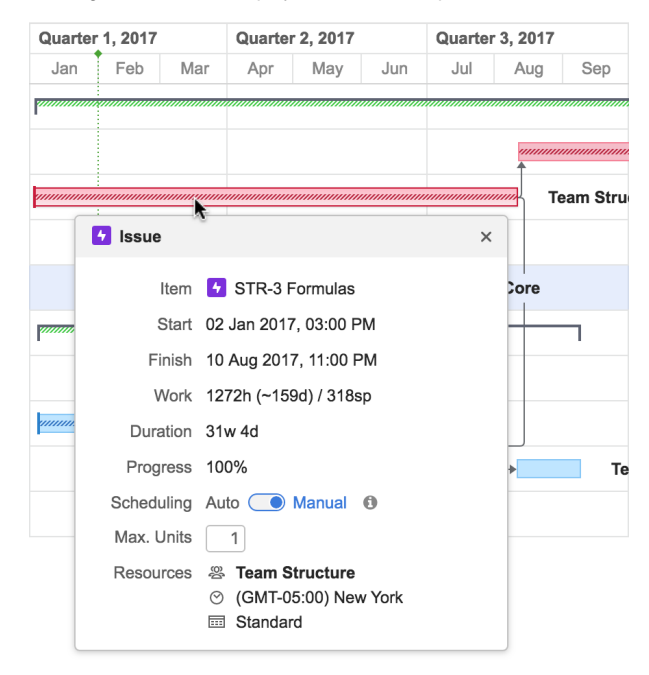

The Task Details Panel displays the following details about a task:

- **Start and Finish dates** These values can be set manually or can be calculated based on of the task's duration and dependencies.
- **Work** The effort required to complete the task.
- **Duration** The time it takes to complete the task.
- **Progress** This can be calculated based on the task's own progress or based on its child issues.
- **Scheduling** Shows whether the task is [scheduled](https://wiki.almworks.com/display/gantt012/Scheduling+Tasks) manually (the start or end date or both are set manually) or automatically (based on the project start day, duration and dependencies).
- $\bullet$ **Maximum Units** - Shows the maximum resource capacity which can be used on this task. For example, if a resource has capacity of 5, but the Max Unit setting is 1, only 1/5 of the resource will be used to work on this task. If the Max Unit is set to 5 or more, the entire resource will be used and the task can be done 5 times faster. (Se[e Resources](https://wiki.almworks.com/display/gantt012/Resources) for more information about assigning and tracking resources.)
- **Resources** Shows the resource assigned to the task, the resource time zone and calendar.

#### Groups

If an element has children in a structure, it can be shown as a Group.

- A group's Start Date and Duration are calculated automatically, based on the Start Date and Duration of the elements it contains.
- If the group is an issue, which has its own Start Date and Duration values, they are ignored.

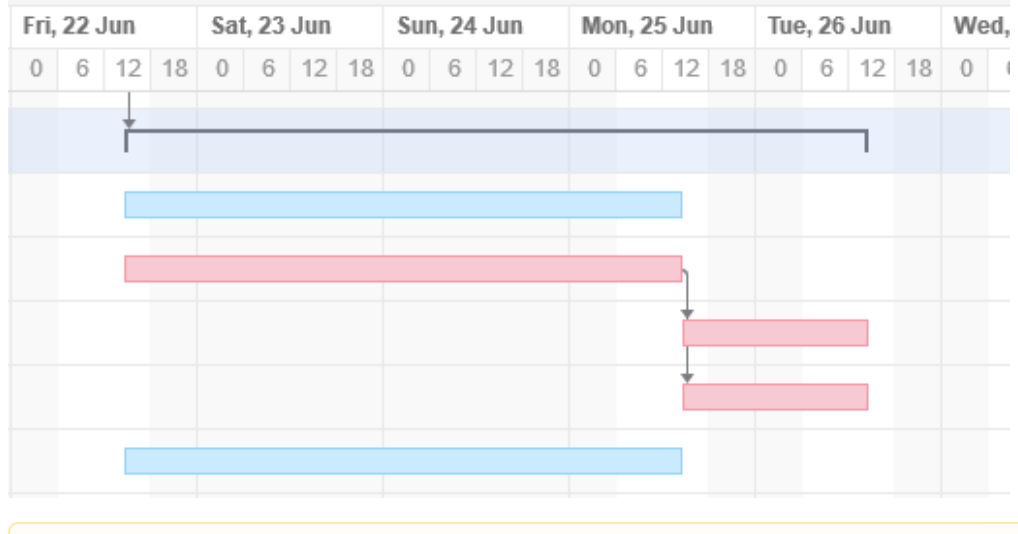

In order to display child/parent relationships as a group, you first need to enable grouping in [Gantt configuration.](https://wiki.almworks.com/display/gantt012/Gantt+Configuration+in+Details)Δ

### Dependencies

Dependencies are displayed as arrows between task bars.

- Click the arrow to show the Dependency Properties
- To show/hide dependency arrows, use the **Options** menu in the toolbar

For more information about managing dependencies, see [Dependencies](https://wiki.almworks.com/display/gantt012/Dependencies).

#### Critical Path

If a task is part of the critical path, it will have a red task bar.

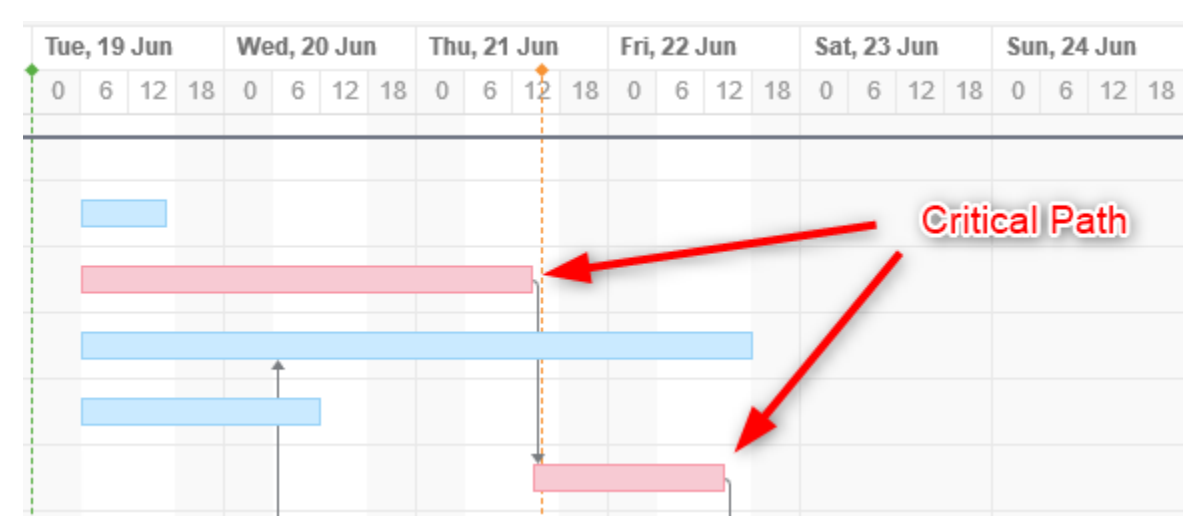

To switch off Critical Path highlighting:

- 1. Select the **Options** menu in the toolbar
- 2. Uncheck **Critical Path**

## Display Options

The **Options** menu in the Gantt toolbar allows you to select what elements should be shown in the chart.

These include:

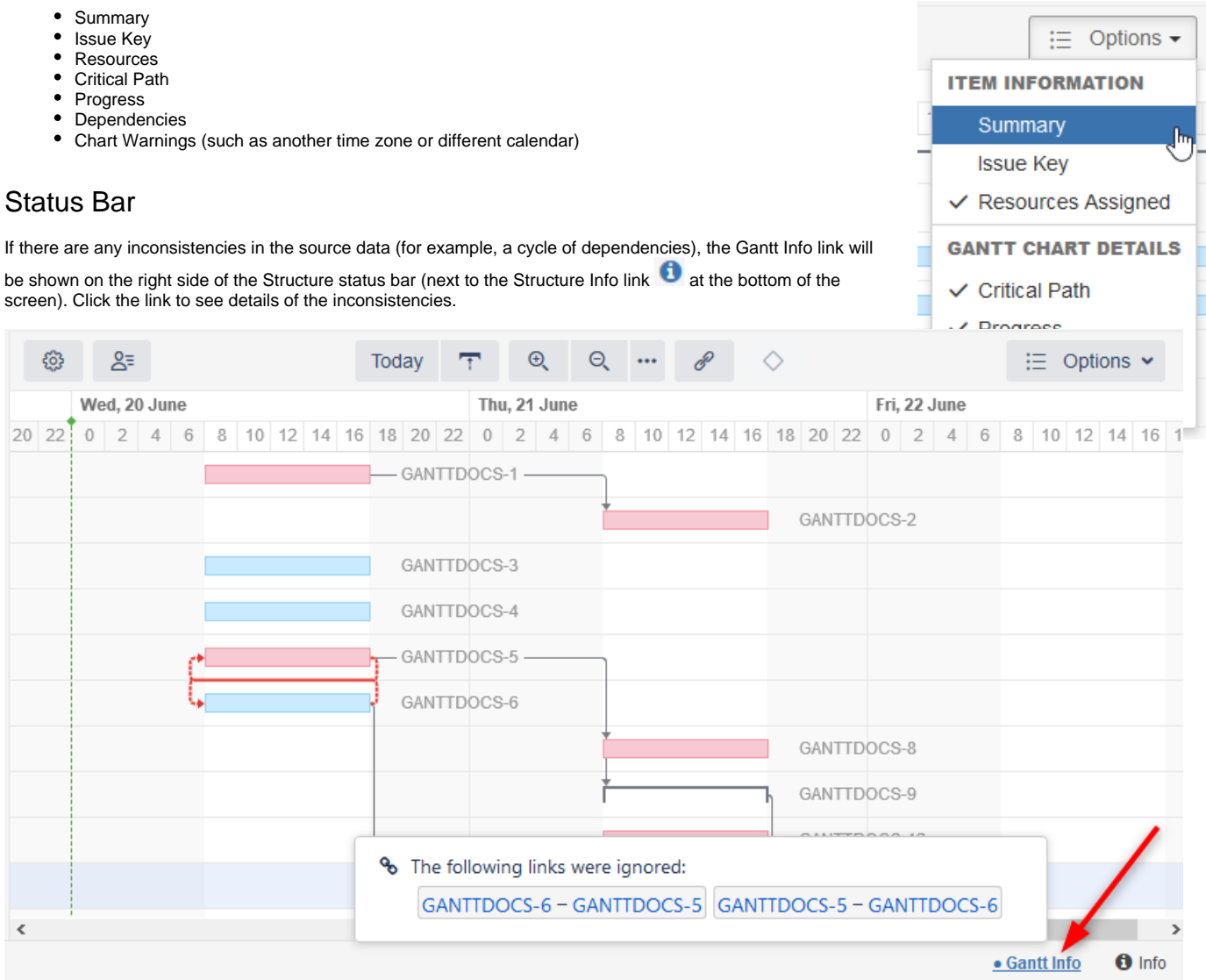

If you do not have permission to edit the Gantt chart, that information will be displayed in the Status Bar as well.